# **Jednostanowiskowa instalacja Sekafi 3 SQL**

*Niniejsza instrukcja opisuje instalacj*ę *Sekafi 3 SQL w wersji jednostanowiskowej, z serwerem bazy danych na lokalnym komputerze. Je*ś*li wymagana jest wielostanowiskowa praca sieciowa, nale*ż*y post*ę*powa*ć *zgodnie z instrukcj*ą *"Sieciowa instalacja Sekafi 3 SQL".* 

### • **Krok 1 / Instalacja serwera bazy danych**

Przeprowadzić instalację serwera bazy danych, zgodnie z instrukcją "**Instalacja Serwera bazy danych Firebird**"

## • **Krok 2 / Rozpakowanie bazy danych**

Baza danych powinna znajdować się na dysku lokalnym. Niedopuszczalne jest zakładanie bazy danych na podmapowanym na serwerze dysku sieciowym. Ponadto katalog z bazą powinien być niedostępny dla użytkownika. W przypadku systemu Linux, prawa dostępu do katalogu musi mieć proces, z którego prawami uruchomiony jest serwer Firebird.

#### **Uwaga!!!**

## **Plików baz danych nie wolno w** ż**aden sposób przenosi**ć **ani kopiowa**ć **innymi metodami ni**ż **wewn**ę**trzne mechanizmy Firebird'a! Mo**ż**e spowodowa**ć **to uszkodzenie bazy danych.**

Pierwszym etapem jest uruchomienie instalatora źródeł bazy danych.

Baza danych została rozpakowana i utworzona w katalogu wskazanym podczas instalacji, domyślnie baza znajduje się w pliku

C:\database\database.fdb

Aby przenieść bazę danych do innej lokalizacji, należy wykonać jej kopię zapasową, a następnie odtworzyć w nowym miejscu. Przeniesienie pliku .fdb może spowodować jego uszkodzenie!

#### • **Krok 3 / Instalacja oprogramowania Sekafi**

W tym momencie należy uruchomić instalator oprogramowania Sekafi.

## • **Krok 4 / Instalacja autoryzacji**

System Sekafi, w celu określenia dostępnej wersji produktu używa dwóch metod autoryzacji – żetonów Copy Control lub kluczy HASP. W przypadku niepowodzenia podczas sprawdzania zabezpieczenia, uruchomiona zostanie wersja demonstracyjna, zawierająca ograniczenia ilości danych, na których można swobodnie pracować. Parametry autoryzacji

mogą zostać przeprogramowane podczas kontaktu z firmą Fiskas Service, co umożliwia zdalną zmianę wersji i podwersji produktu oraz liczby dostępnych stanowisk sieciowych.

Do wyboru są dwie metody autoryzacji – żeton Copy Control oraz klucz MemoHasp. W przypadku zabezpieczeniem żetonem, należy przenieść autoryzację z nośnika transportowego do katalogu programu zgodnie z instrukcją zawartą w "**Zabezpieczenie Copy Control 3.0**"

W przypadku autoryzacji przy pomocy klucza MemoHasp należy postępować zgodnie z instrukcją "**Instalacja klucza HASP dla pojedynczej stacji roboczej"** zawartą w "**Instalacja kluczy sprz**ę**towych HASP**".

• **Krok 5 / Pierwsze uruchomienie** 

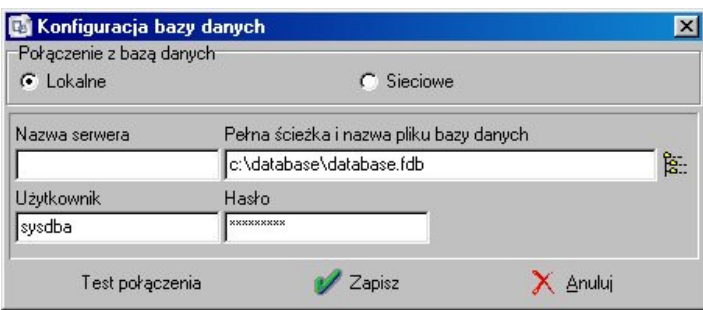

Podczas pierwszego uruchomienia program Sekafi zapyta o parametry dostępu do bazy danych.

W przypadku, gdy podczas całej instalacji używane zostały parametry domyślne, należy użyć następujących ustawień:

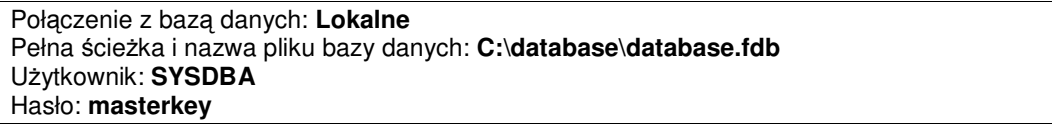

Lokalizacja bazy danych musi zawierać pełną ścieżkę dostępu oraz nazwę pliku wraz z rozszerzeniem. Następnie należy przeprowadzić test połączenia, a w przypadku jego pozytywnego wyniku, zatwierdzić wybór klawiszem Zapisz.

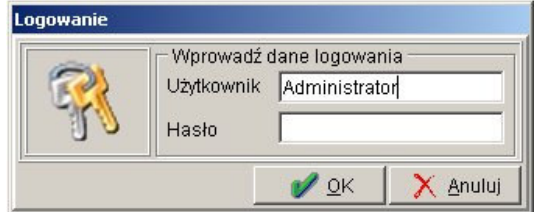

Po ustawieniu parametrów baz danych, należy zalogować się na konto Administrator. (hasło domyślnie jest puste). Jeśli Sekafi stwierdzi, że baza danych jest starsza, niż uruchomiony program, przeprowadzony zostanie skrypt aktualizujący bazę.

### **Przed wykonaniem skryptu aktualizuj**ą**cego nale**ż**y wykona**ć **kopi**ę **zapasow**ą**, oraz upewni**ć **si**ę**, czy nikt inny nie pracuje w tej chwili na serwerze bazy danych.**

Oczywiście zaraz po instalacji kopia zapasowa nie jest wymagana, i nie powinno być innych użytkowników. Uwaga odnosi się głównie do aktualizacji oprogramowania.

• **Krok 6 / Ustawienie autoryzacji** 

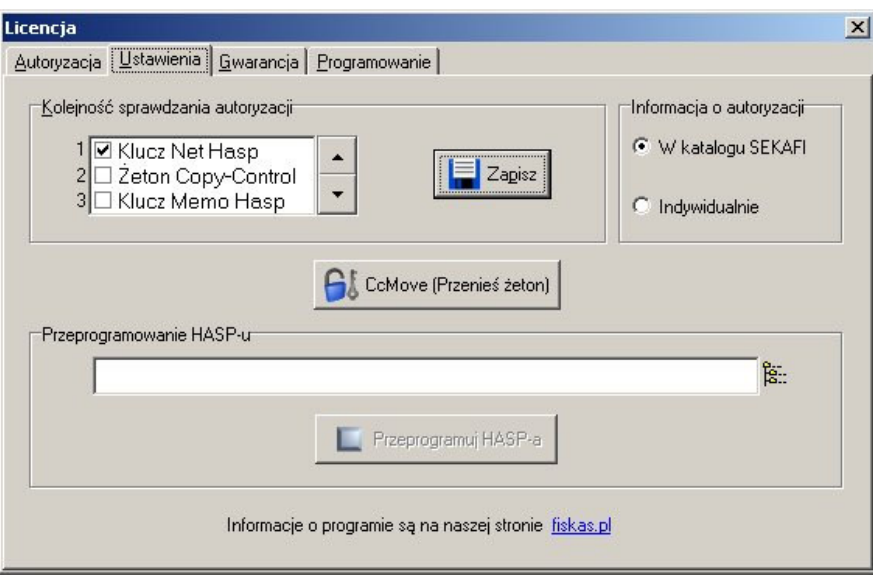

Jeśli Sekafi nie wykryje automatycznie używanej przez nas metody autoryzacji, należy skonfigurować program zgodnie z instrukcją zawartą w dokumentacji odpowiedniej metody autoryzacji.

• **Krok 7 / Wpisanie kodu gwarancji** 

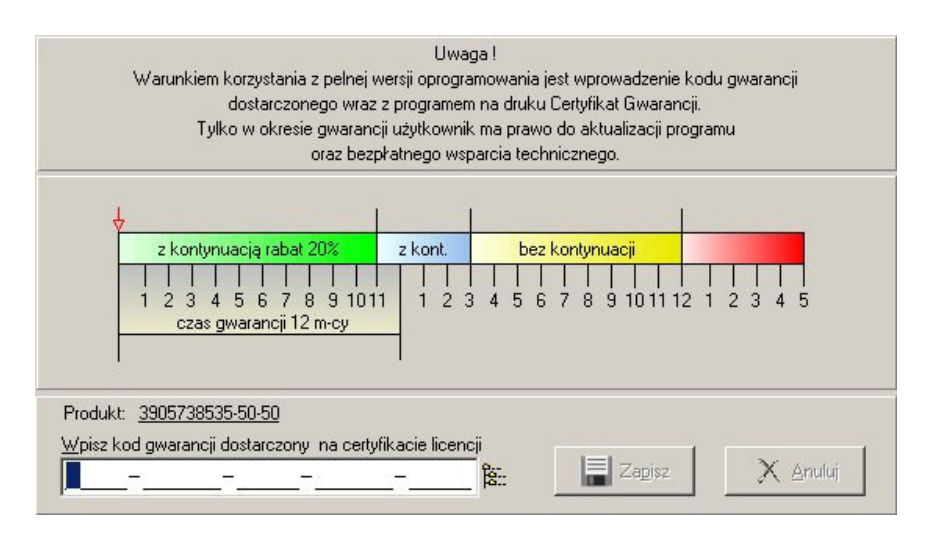

Aby rozpocząć pracę z programem, należy wpisać dostarczony na certyfikacie kod gwarancji. Po wprowadzeniu poprawnego kodu i potwierdzeniu przyciskiem Zapisz, można rozpocząć pracę z programem.